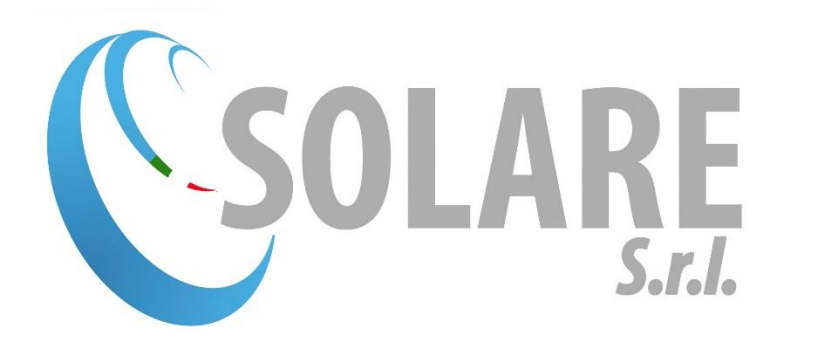

# Guida all'utilizzo

# dell'Area Riservata

# Sommario

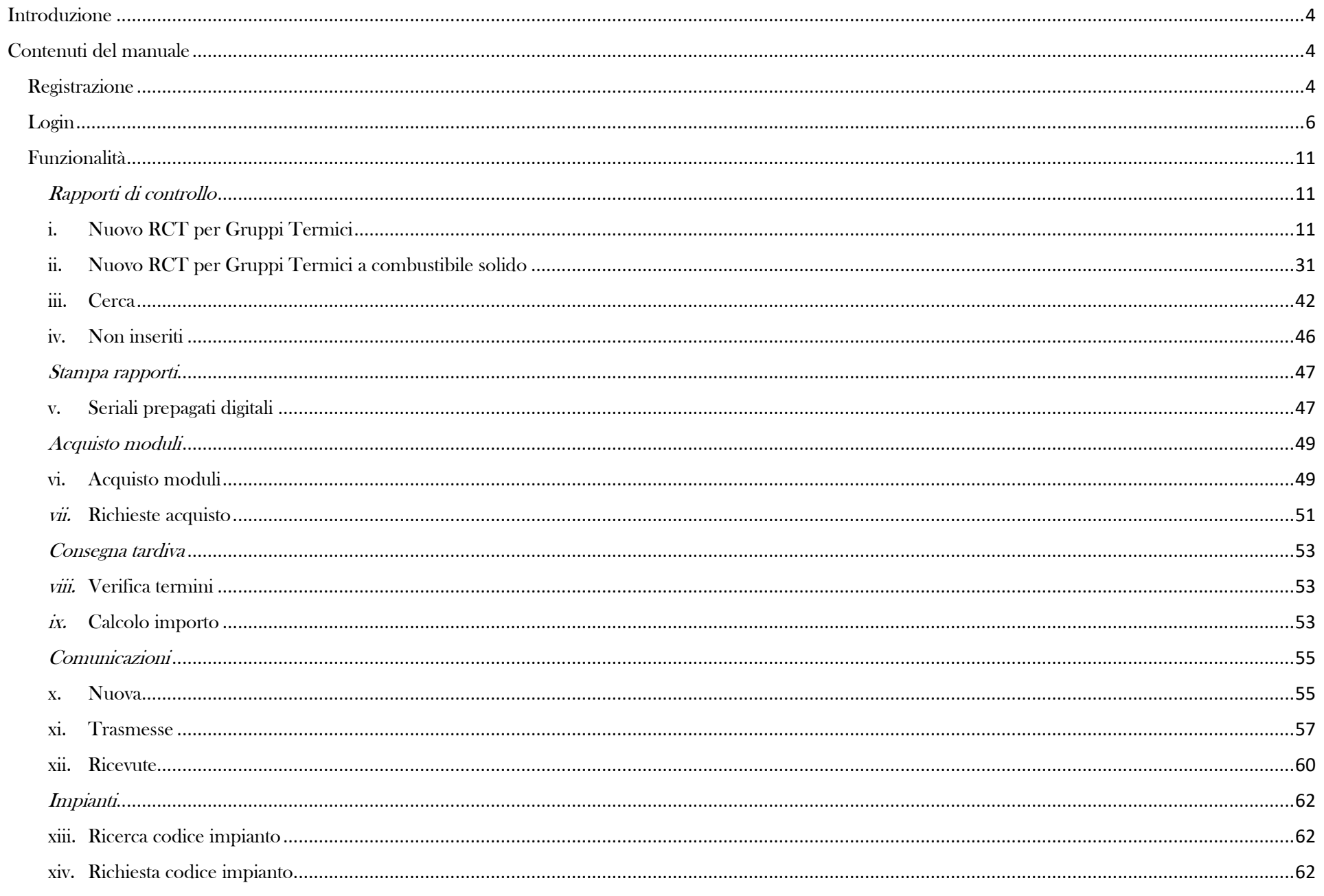

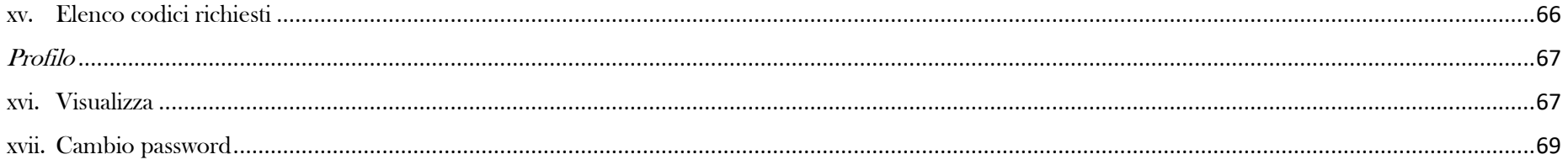

# <span id="page-3-0"></span>Introduzione

Il presente documento è il Manuale che vi guiderà all'utilizzo dell'Area Riservata. L'obiettivo di questo documento è di fornire uno strumento che vi consenta di accedere e di agevolare l'operatività sui Servizi presenti nell'Area Riservata. I capitoli seguenti, esaminano e descrivono la navigazione tra le funzionalità costituenti le procedure, dettagliando le operazioni previste per ognuna di esse.

# <span id="page-3-1"></span>Contenuti del manuale

Per accedere all'Area Riservata ci sono due possibilità:

- 1) collegandosi al sito [https://solaresrl.eu/,](https://solaresrl.eu/) facendo click sul collegamento Area Riservata posto in alto a sinistra e successivamente su Login manutentore;
- 2) tramite il link [https://solaresrl.eu/areaRiservata/user\\_login.html.](https://solaresrl.eu/areaRiservata/user_login.html)

## <span id="page-3-2"></span>Registrazione

Per accedere all'Area Riservata è necessario registrarsi.

Il sistema richiede i dati anagrafici dell'operatore, l'indirizzo di posta elettronica (utilizzato di default come username) e la password di lunghezza maggiore o uguale ad 8 caratteri di cui almeno uno maiuscolo, uno numerico e un carattere speciale (vedi [Figura 1\)](#page-4-0).

Una volta completata la Registrazione, il sistema invierà una e-mail contenente un link per completare il processo di registrazione all'indirizzo di posta elettronica associato alla partita iva indicata.

Dopo aver cliccato sul link, il sistema propone la schermata di "Attivazione account" nella quale deve essere confermata la registrazione.

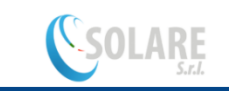

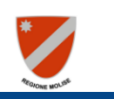

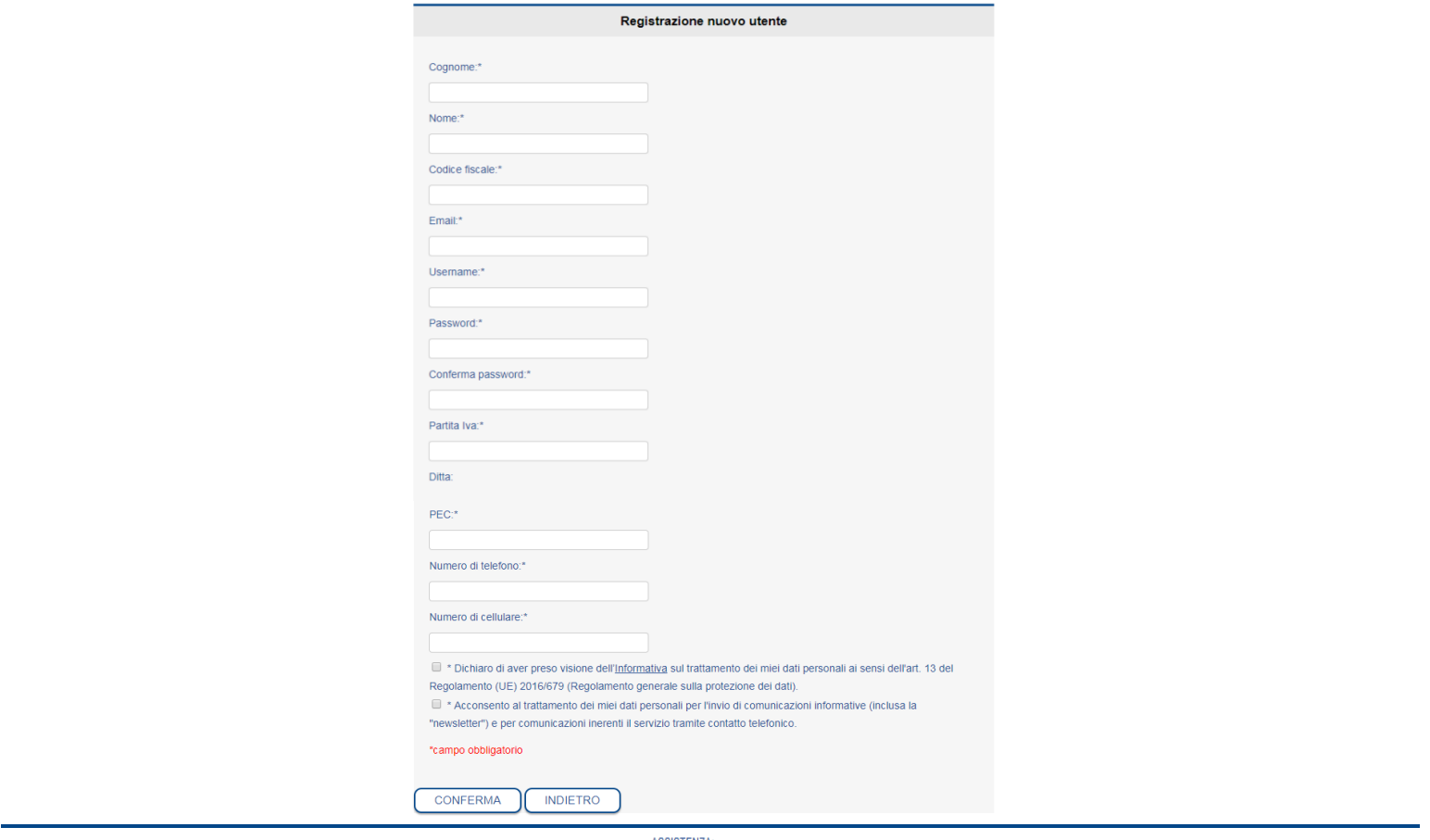

<span id="page-4-0"></span>Figura 1

ASSISTENZA: Tel: 0874-873267 E-mail: assistenza@solaresrl.eu Privacy Policy Cookie Policy

# <span id="page-5-0"></span>Login

La funzionalità di Login consente ad un operatore registrato di eseguire l'accesso all'Area Riservata. Per accedere l'operatore nella pagina di Login deve inserire il Nome e la Password e cliccare sul tasto ACCEDI (vedi [Figura 2\)](#page-5-1),

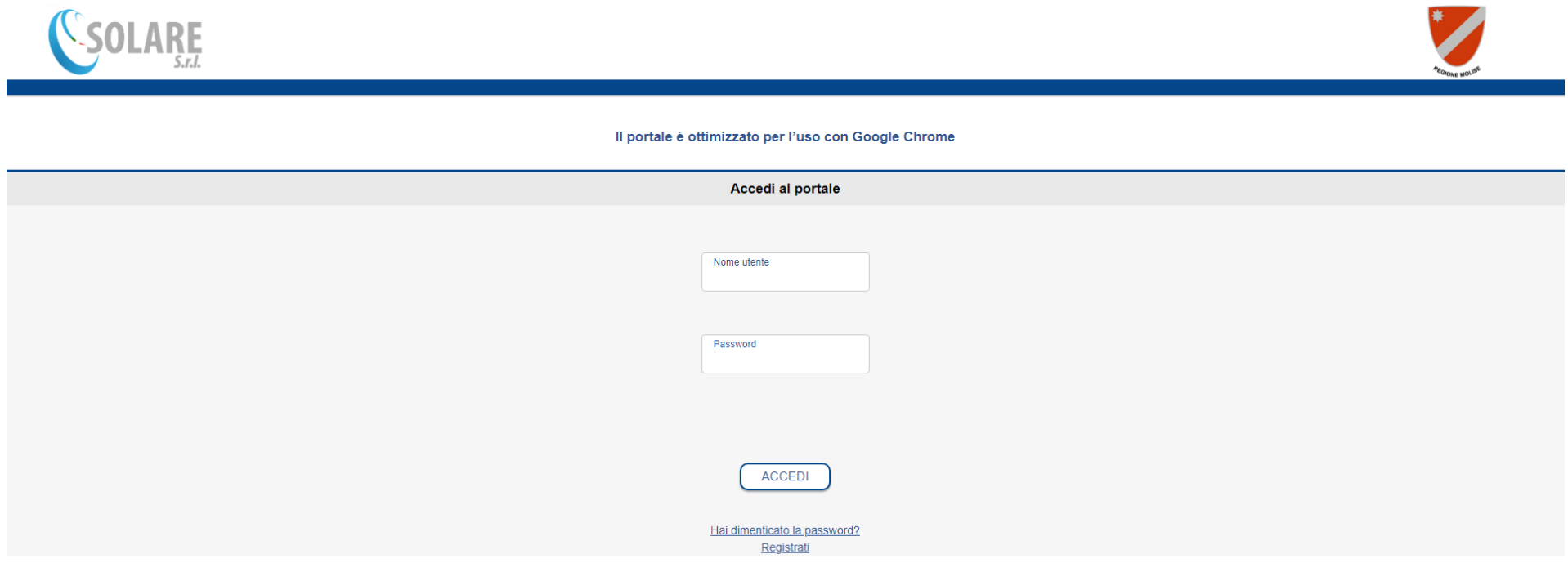

<span id="page-5-1"></span>**ASSISTENZA:** Tel: 0874-873267 E-mail: assistenza@solaresrl.eu Privacy Policy Cookie Policy

se i dati inseriti sono corretti il sistema propone la schermata di benvenuto (vedi [Figura 4\)](#page-6-0). Se sono presenti comunicazioni importanti per le quali non è stata presa visione (vedi [Figura 3](#page-6-1)), allora il sistema non darà la possibilità di effettuare operazioni, per questo l'operatore dovrà prima leggere le comunicazioni ricevute e poi cliccare sul pulsante HO LETTO. Solo dopo aver dato la conferma di lettura di tutte le comunicazioni da leggere, il portale sarà di nuovo disponibile per tutte le operazioni (vedi [Figura 4\)](#page-6-0).

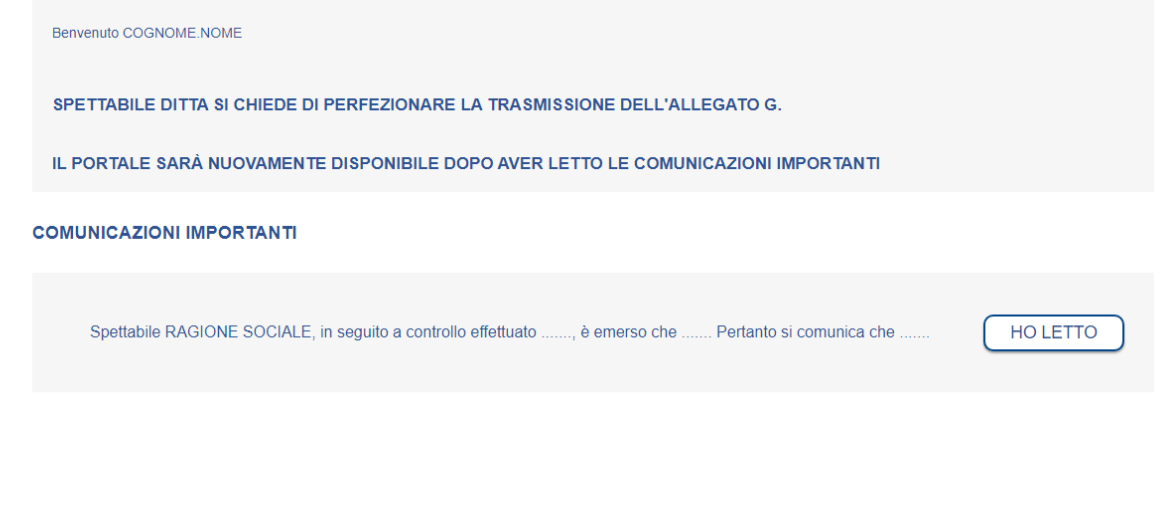

Benvenuto COGNOME.NOME ATTENZIONE RISULTANO 10 SERIALI ACQUISTATI DAL 01/01/2019 NON ANCORA INSERITI NEL PORTALE. Per visualizzarli clicca gui.

<span id="page-6-0"></span>Figura 4

<span id="page-6-1"></span>Figura 3

Nel caso in cui l'operatore abbia dimenticato o smarrito la password per accedere all'area riservata, nella pagina di Login è possibile resettare la

password. Per farlo bisogna cliccare su "Hai dimenticato la password?" (vedi [Figura 2\)](#page-5-1).

Il sistema proporrà la schermata per reimpostare la password e l'operatore inserirà i dati utilizzati durante la registrazione (vedi [Figura 5\)](#page-7-0). Al click sul tasto CONFERMA il sistema indicherà l'esito dell'operazione e in caso di esito positivo sarà inviata una e-mail all'indirizzo di posta elettronica associato alla partita iva indicata contenente un link per cambiare la password (vedi [Figura 6\)](#page-8-0).

**SOLARE** 

<span id="page-7-0"></span>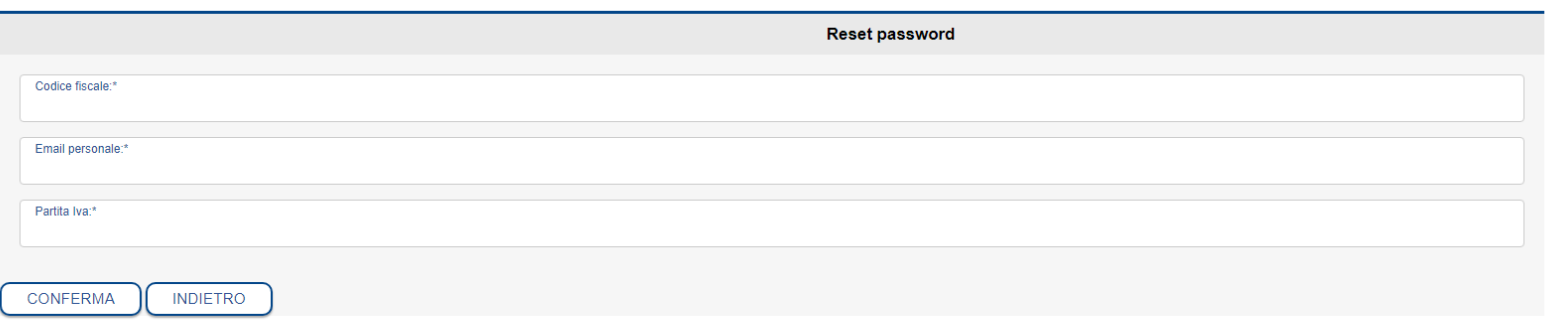

**ASSISTENZA:** Tel: 0874-873267 E-mail: assistenza@solaresrl.eu **Privacy Policy Cookie Policy** 

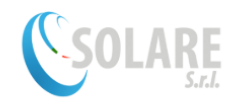

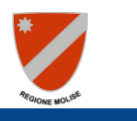

Complimenti il reset della password è andato a buon fine!

Procedi al cambio della password.

CAMBIA PASSWORD

ASSISTENZA: Tel: 0874-873267 E-mail: assistenza@solaresrl.eu Privacy Policy Cookie Policy

## <span id="page-8-0"></span>Figura 6

In assenza di errori il sistema richiederà l'inserimento del nome utente scelto nella fase di registrazione e l'impostazione della nuova password, che ricordiamo deve avere una lunghezza maggiore o uguale ad 8 caratteri di cui almeno uno maiuscolo, uno numerico e un carattere speciale (vedi [Figura](#page-9-0) 

[7\)](#page-9-0).

<span id="page-9-0"></span>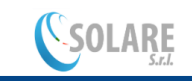

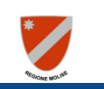

#### **CAMBIO PASSWORD**

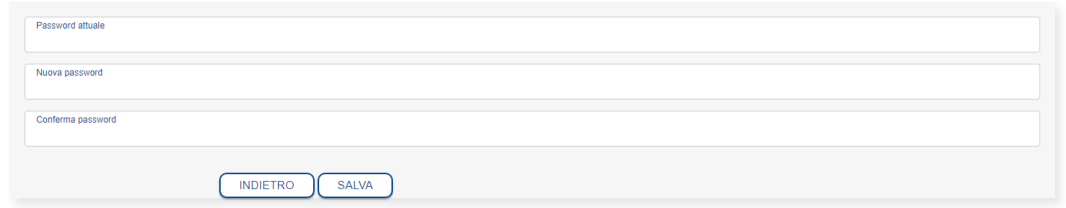

ASSISTENZA:<br>Tel: 0874-873267<br>E-mail assistenza tecnica: <u>assistenza@solaresrl.eu</u>

## <span id="page-10-0"></span>Funzionalità

<span id="page-10-2"></span><span id="page-10-1"></span>Dal menu situato a sinistra è possibile accedere alle funzionalità di seguito elencate:

## Rapporti di controllo

i. Nuovo RCT per Gruppi Termici

Per inserire un nuovo Rapporto di Controllo Tecnico e di Efficienza Energetica, è sufficiente seguire e compilare i campi presenti nelle schermate che replicano pari pari il Rapporto cartaceo. Nella schermata che propone il sistema (vedi [Figura 8\)](#page-10-3) va scelta la tipologia di impianto "Gruppo Termico", la serie del codice seriale e va inserito il codice seriale, automaticamente il sistema controllerà che il seriale sia stato assegnato alla partita iva e che non sia stato già registrato, successivamente dovrà essere inserito il codice impianto che individua appunto l'impianto sul quale è stata effettuata la manutenzione.

#### **INSERIMENTO NUOVO RCT**

SE CI SONO PROBLEMI CON LA REGISTRAZIONE SI CONSIGLIA DI CANCELLARE LA CRONOLOGIA DI GOOGLE CHROME

<span id="page-10-3"></span>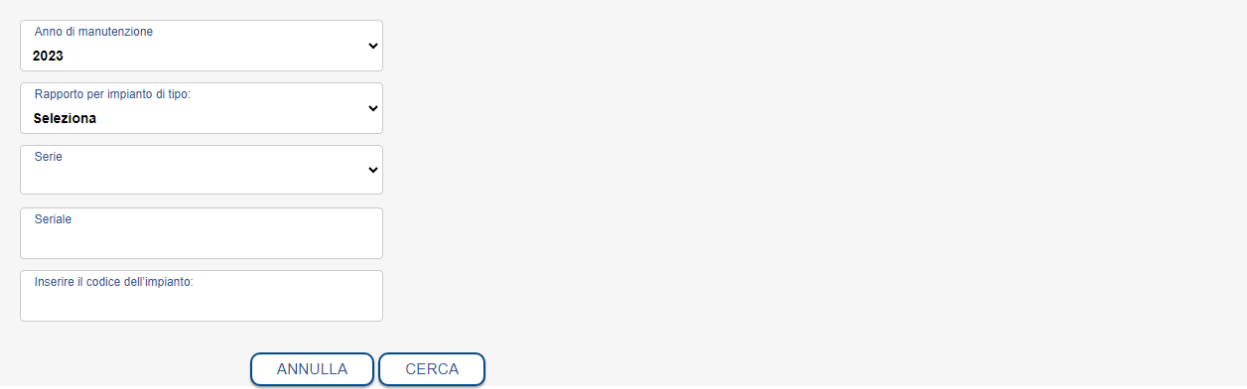

Se il codice impianto inserito non è associato alla ditta di manutenzione, cioè significa che l'anno precedente su questo impianto la manutenzione è stata effettuata da un'altra ditta o non è stata effettuata, il sistema richiederà l'inserimento della matricola del generatore di calore (vedi [Figura 9\)](#page-11-0).

#### **INSERIMENTO NUOVO RCT**

SE CI SONO PROBLEMI CON LA REGISTRAZIONE SI CONSIGLIA DI CANCELLARE LA CRONOLOGIA DI GOOGLE CHROME

<span id="page-11-0"></span>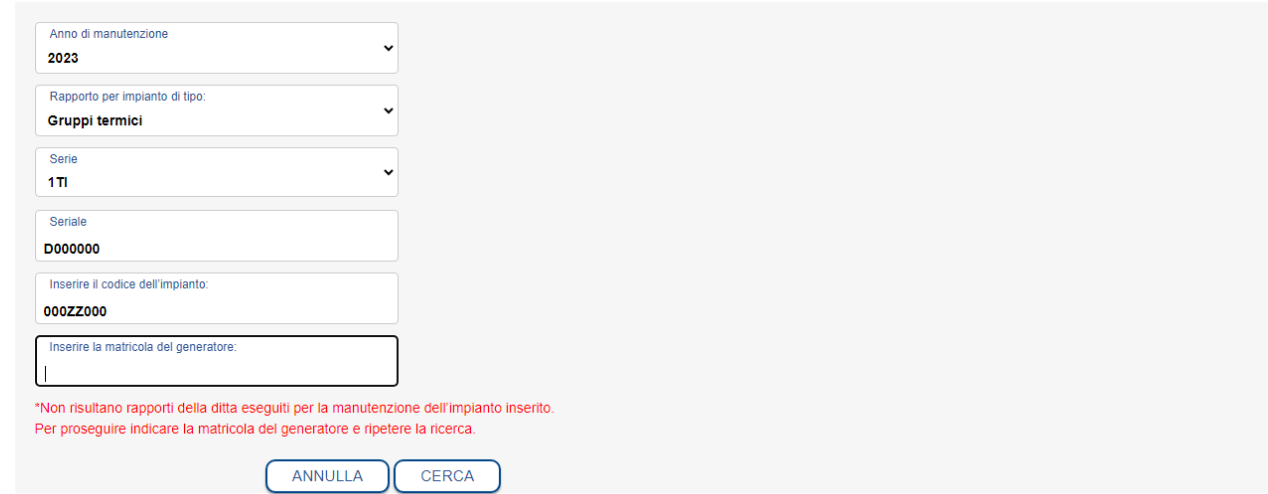

Nel caso la matricola inserita non corrisponda a quella presente nella banca dati, il sistema segnala l'errore ed a quel punto ci sono due

possibilità:

- 1) inserire nuovamente la matricola se è stato inserito un numero di matricola sbagliato;
- 2) se invece la matricola inserita è corretta il sistema comunque consente di proseguire (vedi [Figura 10\)](#page-12-0).

#### **INSERIMENTO NUOVO RCT**

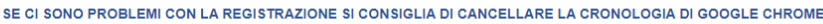

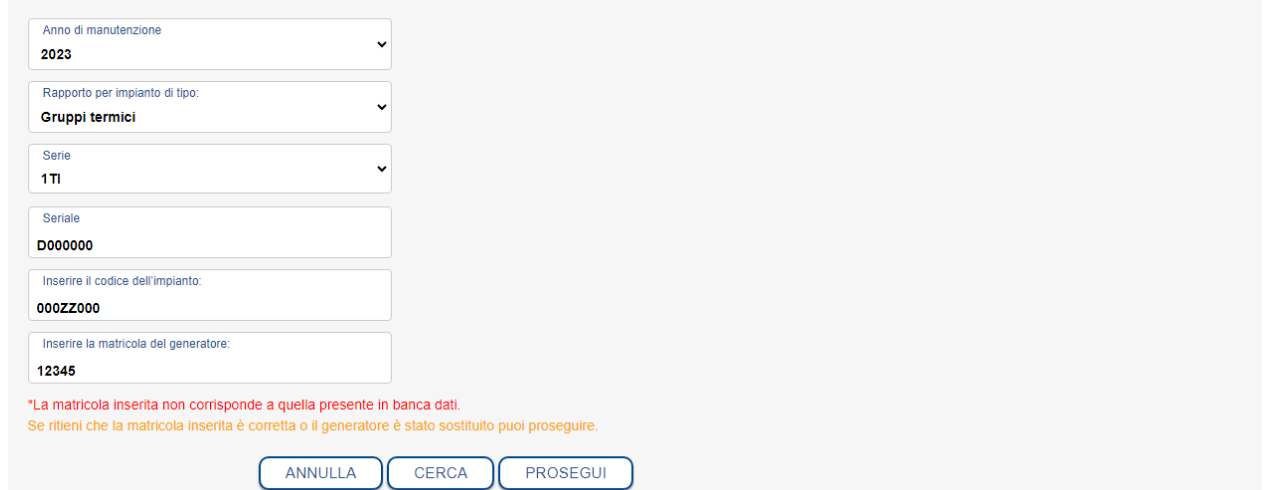

<span id="page-12-0"></span>Figura 10

L'operatore cliccando il pulsante PROSEGUI, visualizzerà la schermata di inserimento di un nuovo Rapporto di Controllo Tecnico.

Nella prima sezione sono già caricati i dati della ditta manutentrice (vedi [Figura 12\)](#page-14-0).

#### **INSERIMENTO NUOVO RCT**

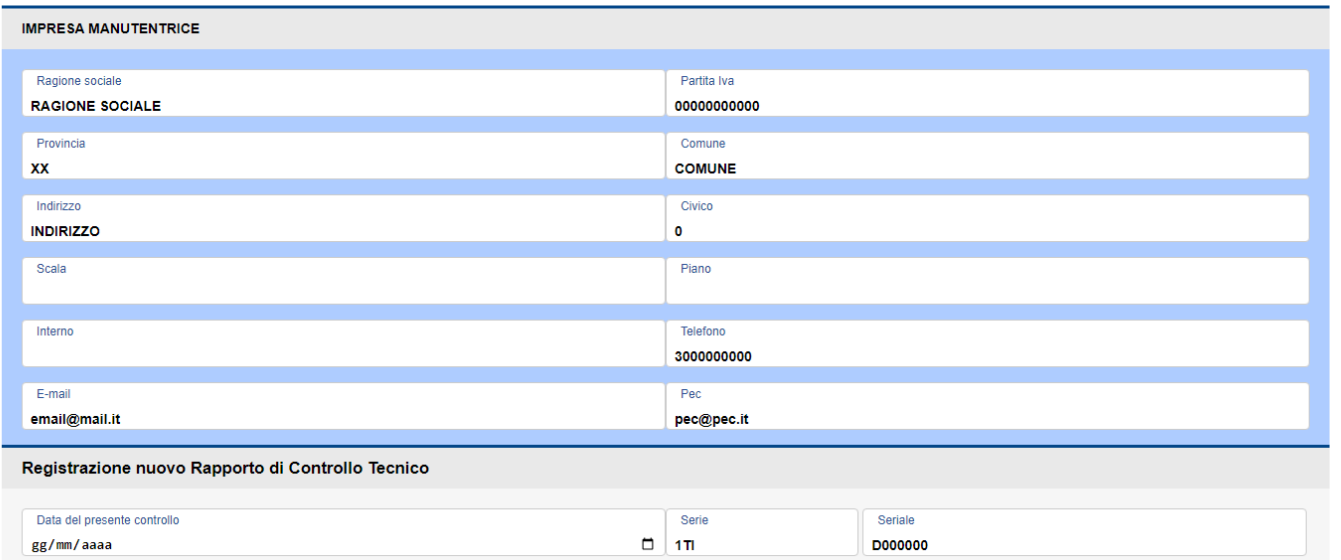

## Figura 11

Nella seconda sezione l'operatore dovrà inserire i dati inerenti al modulo prepagato utilizzato per il controllo, l'eventuale manutenzione e

l'eventuale prova di efficienza energetica (vedi [Figura 12\)](#page-14-0).

Nella terza sezione (A. Dati identificativi) vanno inseriti i dati dell'ubicazione dell'impianto (vedi [Figura 12\)](#page-14-0), del responsabile dell'impianto,

del proprietario e del titolare fornitura combustibile (vedi [Figura 13\)](#page-15-0).

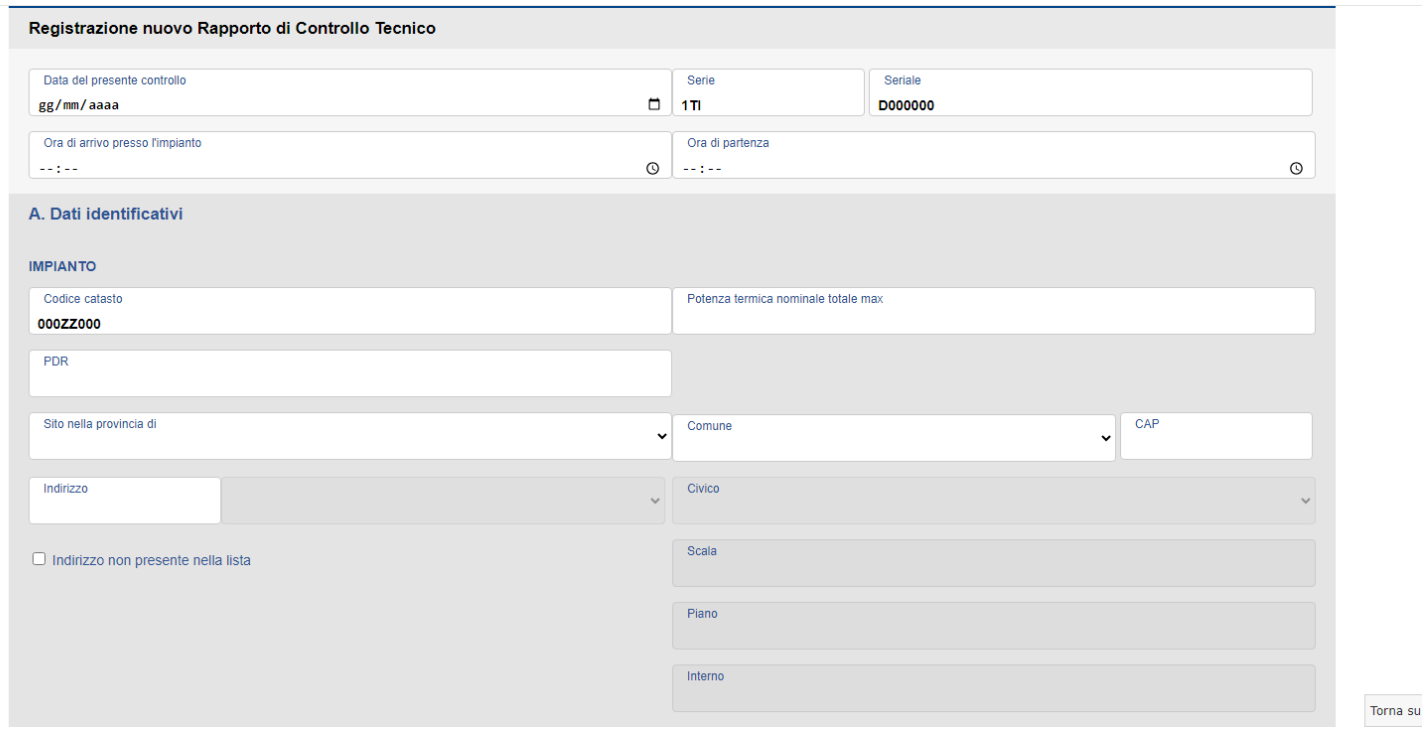

<span id="page-14-1"></span><span id="page-14-0"></span>Figura 12

Ai fini dell'inserimento dell'indirizzo sono stati precaricati in banca dati tutti gli indirizzi normalizzati che l'Istat ha messo a disposizione. Vi sono delle particolarità da tenere presenti:

- 1) nel campo indirizzo deve essere digitato solo il nome, ad esempio per la ricerca di "Corso Giuseppe Garibaldi" digitare solo "Giuseppe Garibaldi" oppure "Garibaldi".
- 2) Sia per l'ubicazione dell'impianto che per la residenza del responsabile dell'impianto, se l'indirizzo non è presente in quelli precaricati bisogna spuntare la casella "indirizzo non presente nella lista" e bisogna inserire manualmente l'indirizzo, questo anche nel caso in cui il

solo numero civico non sia in elenco. Nel caso di indirizzo non presente in lista va indicato in maniera distinta il tipo (via, corso, viale, ecc.) e il nome dell'indirizzo.

- 3) Se l'indirizzo di ubicazione dell'impianto coincide con quello di residenza del responsabile dell'impianto basta spuntare la casella "copia indirizzo" per far in modo che automaticamente venga copiato l'indirizzo dall'impianto al responsabile (vedi [Figura 14](#page-16-0) e [Figura 15\)](#page-17-0).
- 4) Se il responsabile dell'impianto è residente in uno Stato estero spuntare la casella "residenza estera"; troverete precaricati tutti gli stati esteri e i campi Comune e Indirizzo sono liberi (vedi [Figura 16\)](#page-18-0).

#### **RESPONSABILE DELL'IMPIANTO**

Titolo di responsabilità □ Proprietario □ Occupante □ Amministratore di condominio □ Terzo responsabile Tipologia □ Persona fisica □ Persona giuridica **PROPRIETARIO** □ Copia dati responsabile dell'impianto Tipologia □ Persona fisica □ Persona giuridica **TITOLARE FORNITURA**  $\Box$  Copia dati responsabile dell'impianto Tipologia □ Persona fisica □ Persona giuridica

<span id="page-15-0"></span>Figura 13

Per inserire i dati del responsabile dell'impianto deve essere spuntata la casella corrispondente al titolo di responsabilità e al tipo di utente, cioè *persona fisica* oppure *persona giuridica* (vedi [Figura 13\)](#page-15-0). Una volta scelta la tipologia devono essere indicati i dati del responsabile, nel caso di persona giuridica (vedi [Figura 14\)](#page-16-0), così come previsto nella nota 4 del Rapporto di Controllo Tecnico, i campi obbligatori sono oltre la ragione sociale e la partita iva, anche cognome, nome e codice fiscale del legale rappresentate. Mentre per la *persona fisica* i campi obbligatori sono cognome, nome e codice fiscale (vedi [Figura 15\)](#page-17-0).

## RESPONSABILE DELL'IMPIANTO

## Titolo di responsabilità □ Proprietario □ Occupante □ Amministratore di condominio □ Terzo responsabile

## Tipologia **Dersona** fisica **Persona giuridica**

<span id="page-16-0"></span>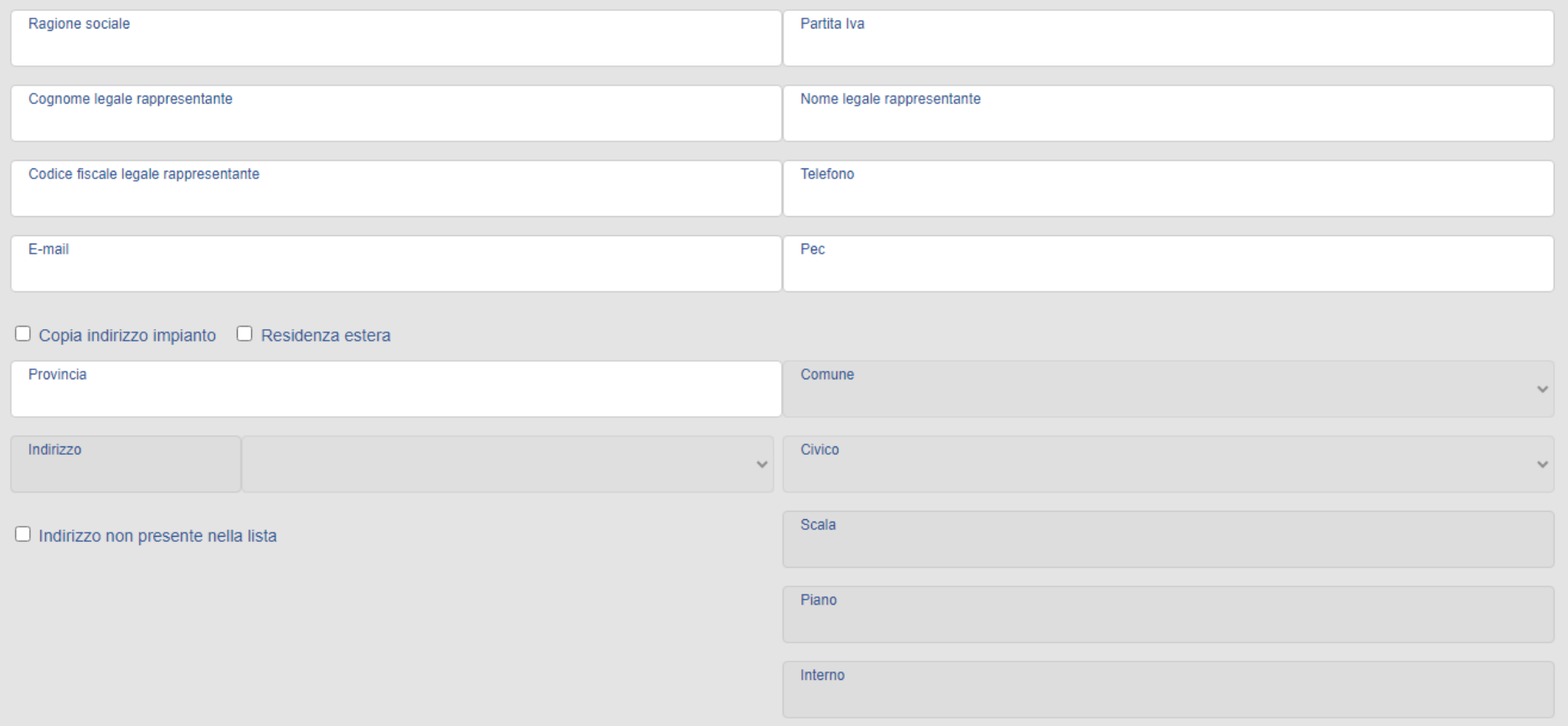

#### **RESPONSABILE DELL'IMPIANTO**

## Titolo di responsabilità □ Proprietario □ Occupante □ Amministratore di condominio □ Terzo responsabile

## Tipologia V Persona fisica □ Persona giuridica

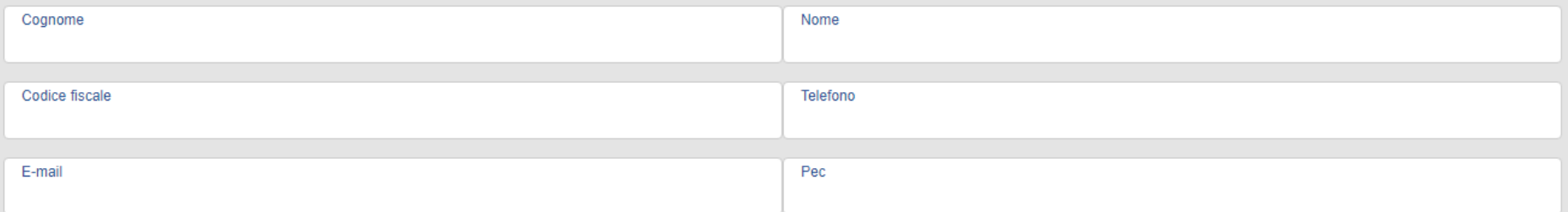

## $\Box$  Copia indirizzo impianto  $\Box$  Residenza estera

<span id="page-17-0"></span>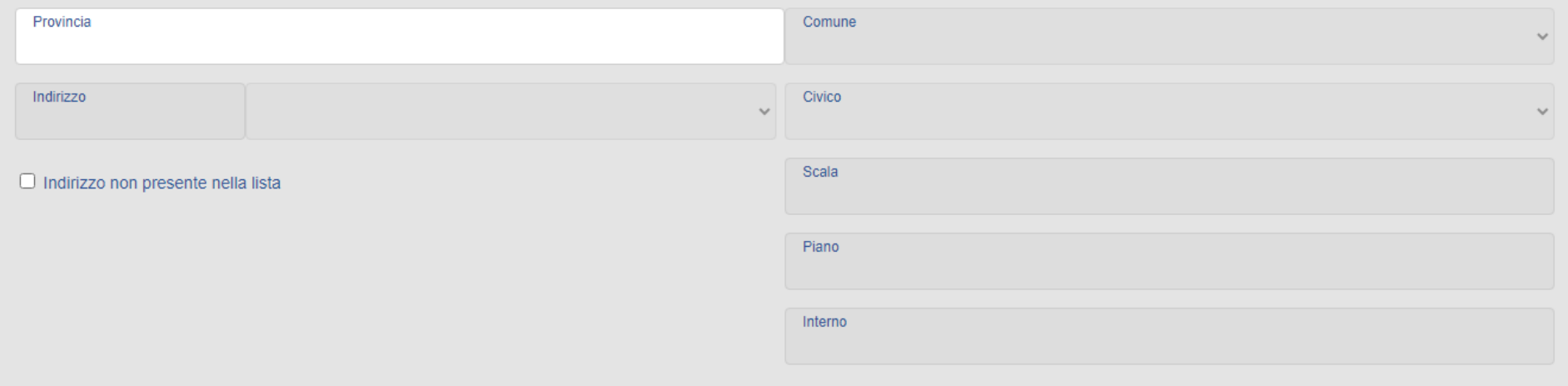

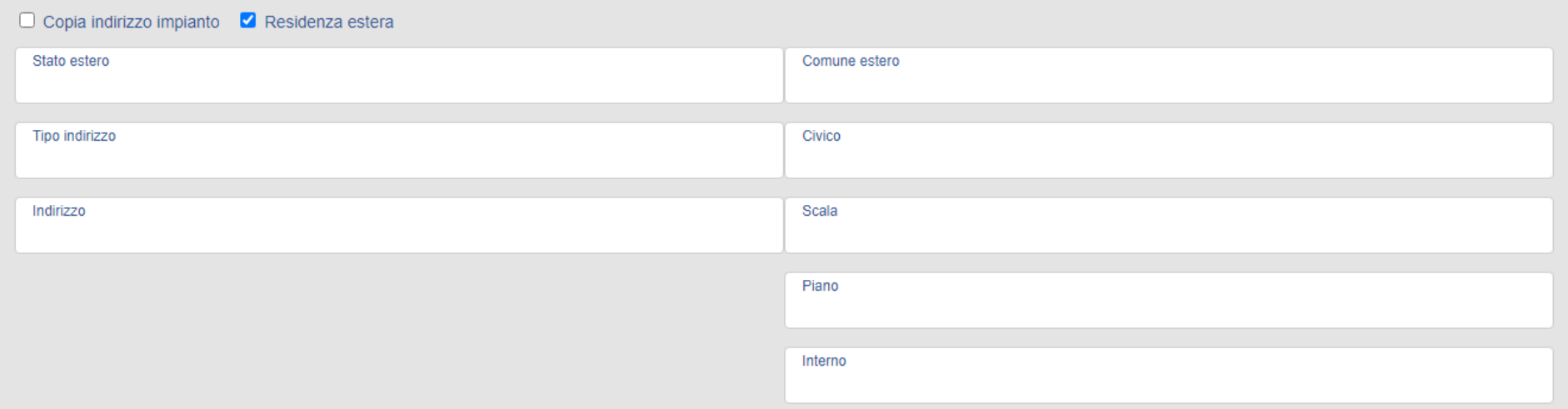

#### <span id="page-18-0"></span>Figura 16

Per inserire i dati del proprietario, se il responsabile dell'impianto coincide con il proprietario, è possibile copiare i dati del responsabile dell'impianto selezionando la casella "copia dati responsabile dell'impianto", altrimenti deve essere spuntata la casella corrispondente al tipo di utente, cioè persona fisica oppure persona giuridica (vedi [Figura 17](#page-18-1)). Se l'indirizzo del proprietario coincide con l'indirizzo dell'impianto è possibile copiarlo selezionando "copia indirizzo impianto" (vedi [Figura 18\)](#page-19-0). Se il proprietario è residente in uno Stato estero spuntare la casella "residenza estera" (vedi [Figura 18\)](#page-19-0). Se l'indirizzo non è presente in quelli precaricati bisogna spuntare la casella "indirizzo non presente nella lista" e bisogna inserire manualmente l'indirizzo, questo anche nel caso in cui il solo numero civico non sia in elenco. Nel caso di indirizzo non presente in lista va indicato in maniera distinta il tipo (via, corso, viale, ecc.) e il nome dell'indirizzo.

#### **PROPRIETARIO**

□ Copia dati responsabile dell'impianto

<span id="page-18-1"></span>Tipologia □ Persona fisica □ Persona giuridica

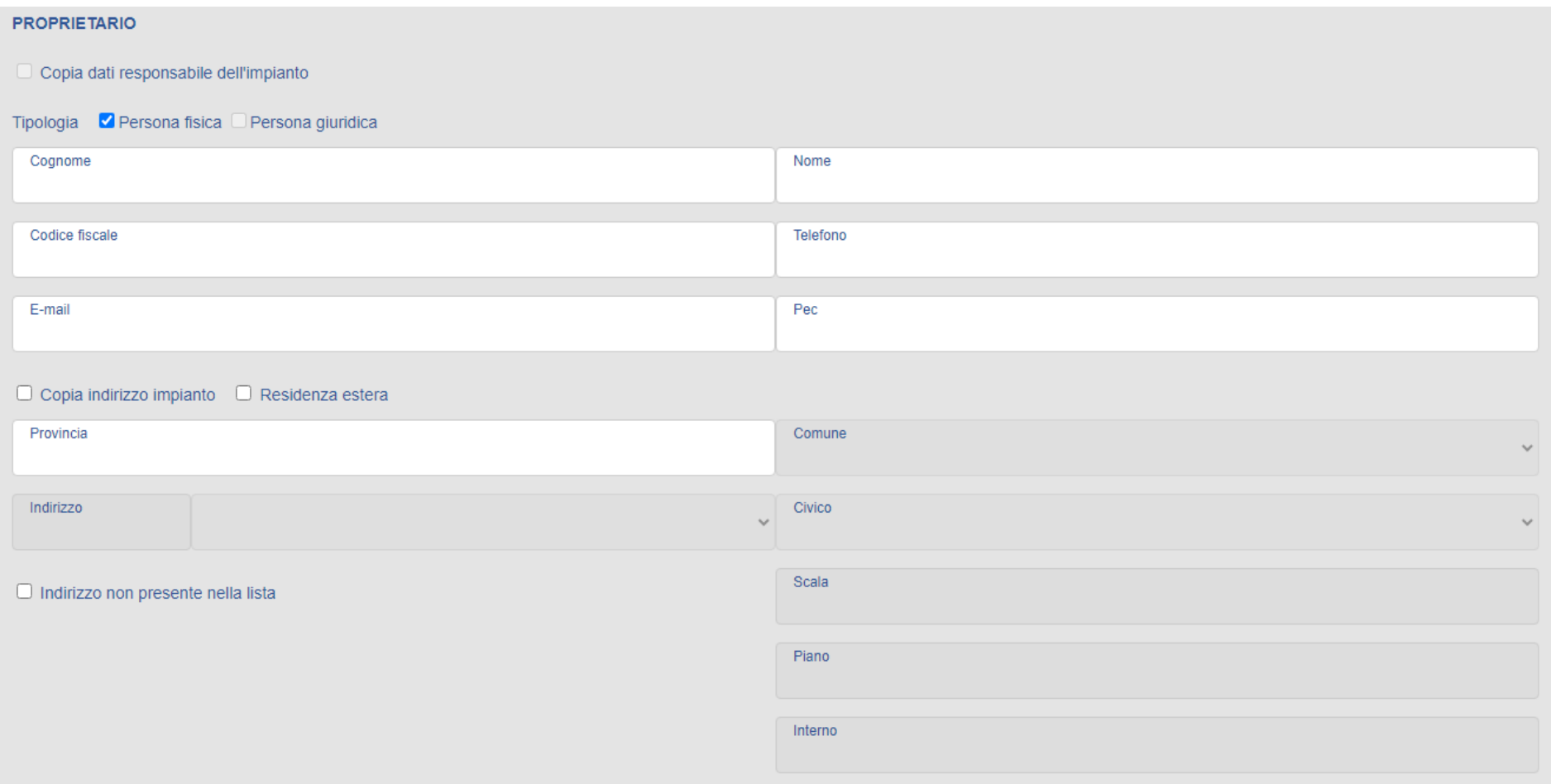

## <span id="page-19-0"></span>Figura 18

Per indicare i dati del titolare fornitura del combustibile le indicazioni sono le stesse del proprietario dell'immobile (vedi [Figura 19](#page-19-1) e [Figura](#page-20-0)  [20\)](#page-20-0).

<span id="page-19-1"></span>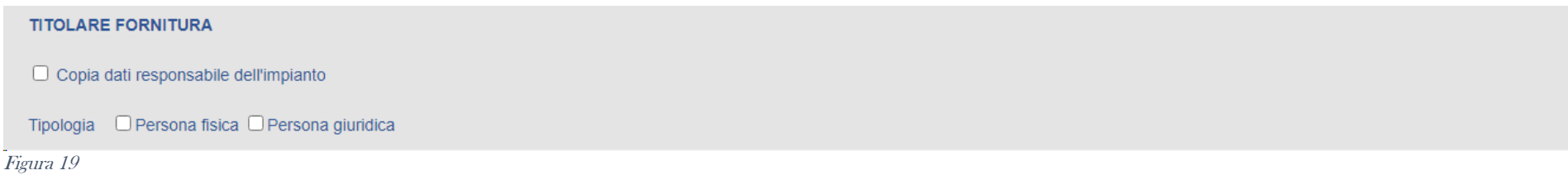

#### **TITOLARE FORNITURA**

## $\Box$  Copia dati responsabile dell'impianto

## Tipologia □ Persona fisica ✔ Persona giuridica

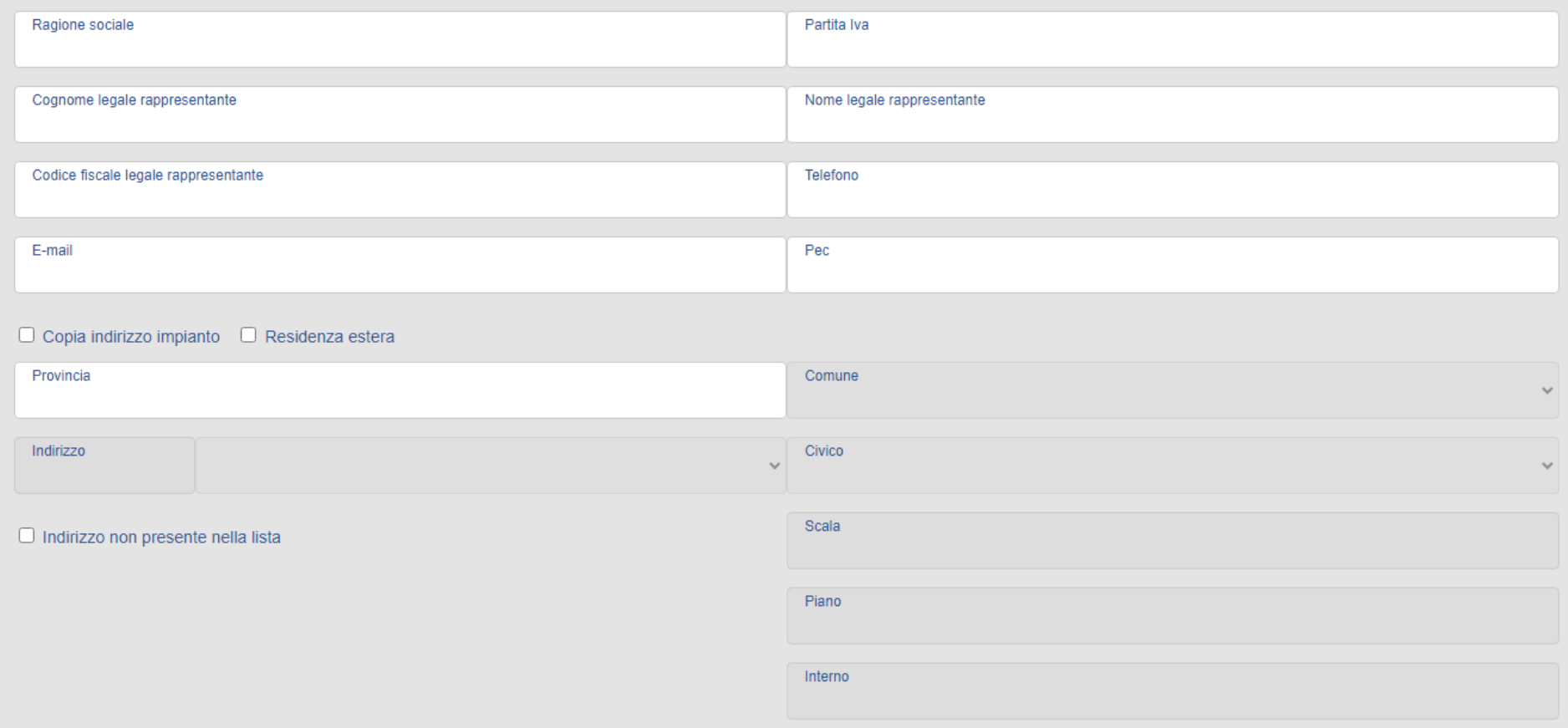

#### <span id="page-20-0"></span>Figura 20

Nella quarta sezione (B. Documentazione tecnica a corredo) bisogna dare una risposta a tutti i campi presenti e per farlo basta selezionare la risposta dal menu a tendina presente per ogni campo (vedi Errore. L'origine riferimento non è stata trovata.).

Nella quinta sezione (C. Trattamento dell'acqua) vanno riportati i dati riguardanti il trattamento dell'acqua (vedi Errore. L'origine riferimento n on è stata trovata.).

## B. Documentazione tecnica a corredo

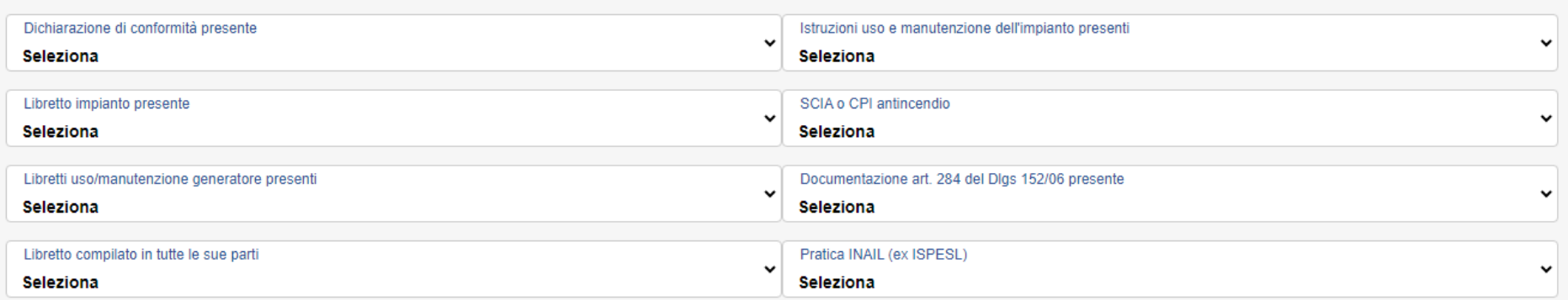

## C. Trattamento dell'acqua

Durezza dell'acqua

Trattamento in ACS □ Non richiesto □ Assente □ Filtrazione □ Addolcimento □ Condiz.chimico

Figura 21

Nella sesta sezione (D. Controllo dell'impianto) vanno riportati i controlli effettuati sull'impianto, sempre selezionando il dato dal menu a

tendina presente in ogni campo (vedi [Figura 22\)](#page-22-0).

## D. Controllo dell'impianto

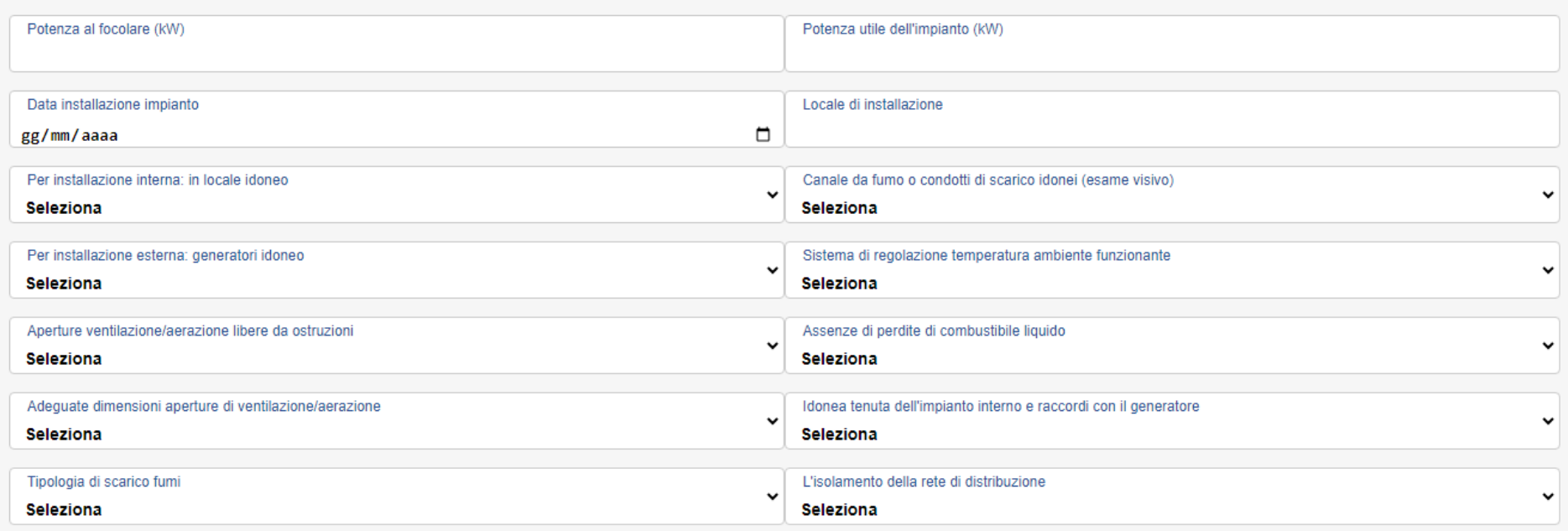

<span id="page-22-0"></span>Figura 22

Nella settima sezione (E. Controllo e verifica energetica del gruppo termico) vanno caricati i dati tecnici del gruppo termico (vedi [Figura 23\)](#page-23-0).

Se non è conosciuta in modo puntuale la data di installazione del generatore di calore, riportare una data presunta e mettere un flag sulla

casella "spuntare se la data di installazione è presunta".

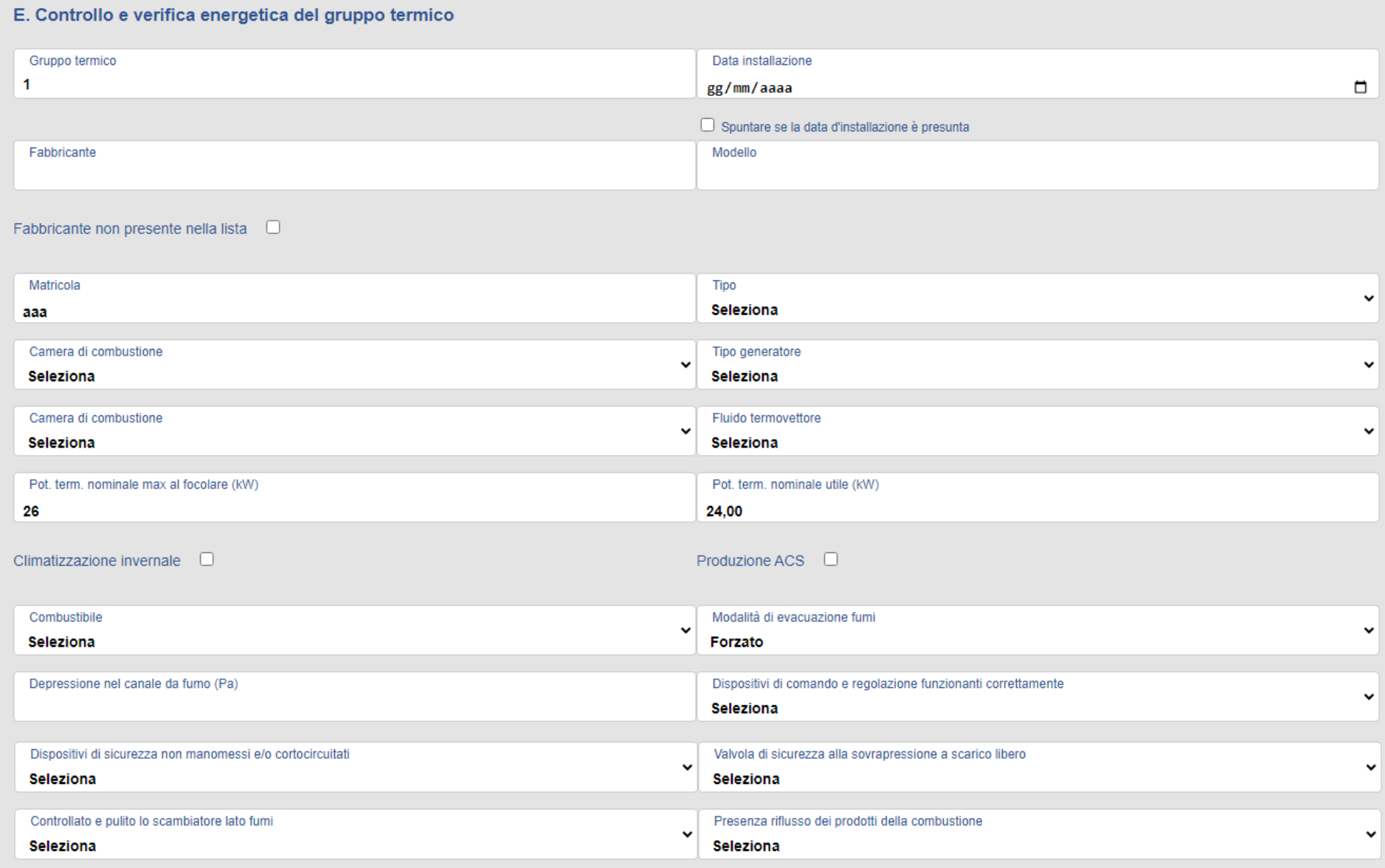

## <span id="page-23-0"></span>Figura 23

Nell'ottava sezione (F. Controllo di efficienza energetica: controllo di combustione) deve essere compilata nel caso in cui viene effettuata

anche la prova per il rendimento di combustione, inserire i dati rilevati nelle caselle corrispondenti. (Vedi [Figura 24\)](#page-24-0)

## F. CONTROLLO DI EFFICIENZA ENERGETICA: CONTROLLO DI COMBUSTIONE

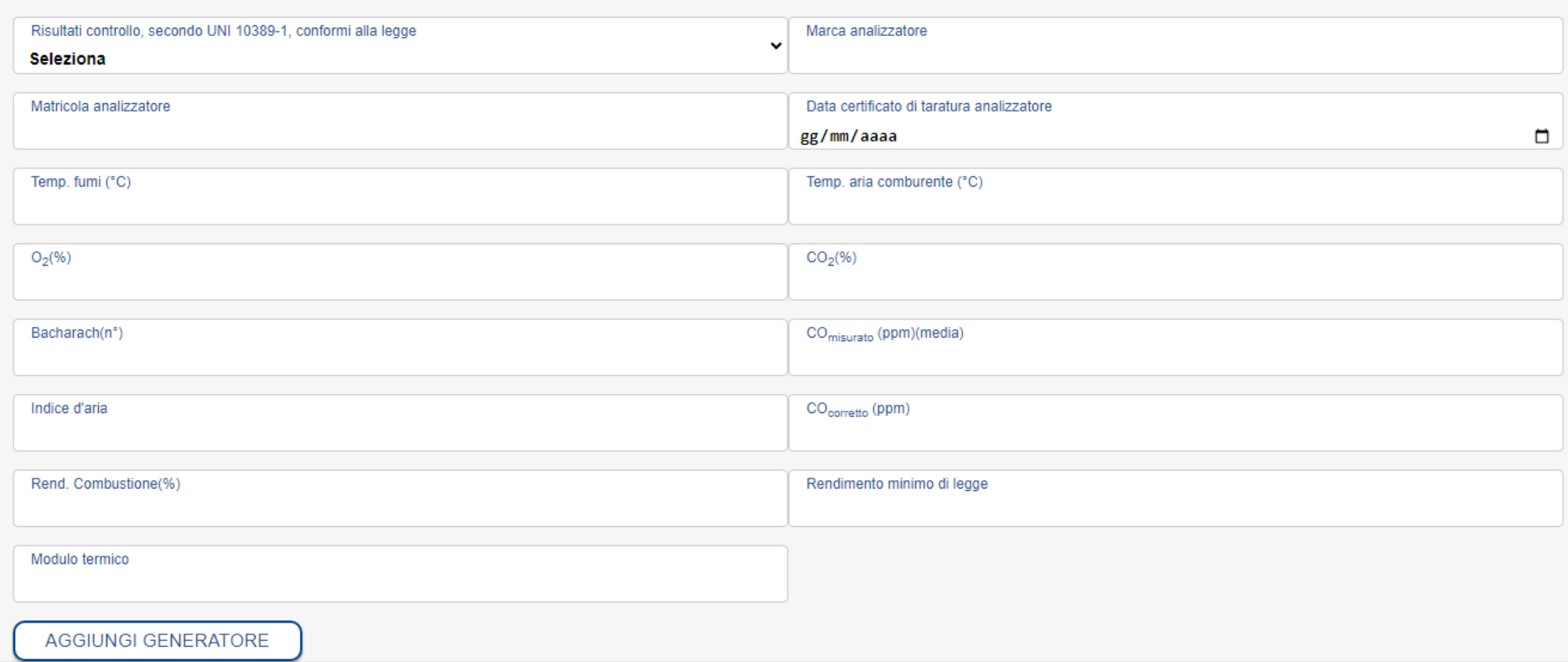

<span id="page-24-0"></span>Figura 24

Per impianti di portata termica al focolare maggiore o uguale a 35 kW si possono presentare i seguenti casi:

1) Portata termica suddivisa su più di un singolo generatore: inserire in sequenza tutti i generatori che compongono l'impianto con il pulsante AGGIUNGI GENERATORE (vedi [Figura 25](#page-25-0)); una volta selezionato verranno visualizzati i campi delle sezioni D, E ed F riferiti al generatore aggiunto. Se ricorre la necessità di eliminare un generatore, con il pulsante ELIMINA GENERATORE si elimina l'ultimo generatore aggiunto (vedi [Figura 25\)](#page-25-0).

2) Portata termica riferita a un gruppo termico modulare: in questo caso si possono aggiungere in sequenza i moduli che compongono il gruppo termico con il pulsante AGGIUNGI MODULO (vedi [Figura 26\)](#page-25-1); una volta selezionato verranno visualizzati i campi per la sola prova del rendimento del modulo. Con il pulsante ELIMINA MODULO viene eliminato l'ultimo modulo inserito (vedi Figura [26\)](#page-25-1).

<span id="page-25-1"></span><span id="page-25-0"></span>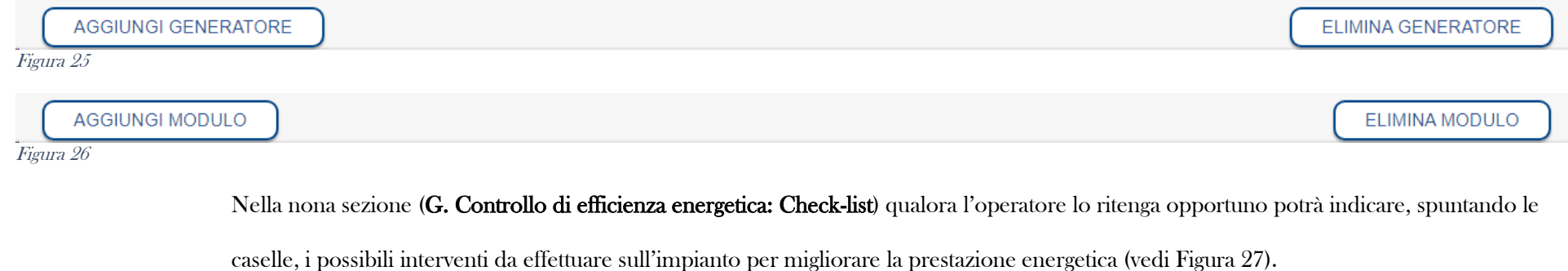

<span id="page-25-3"></span>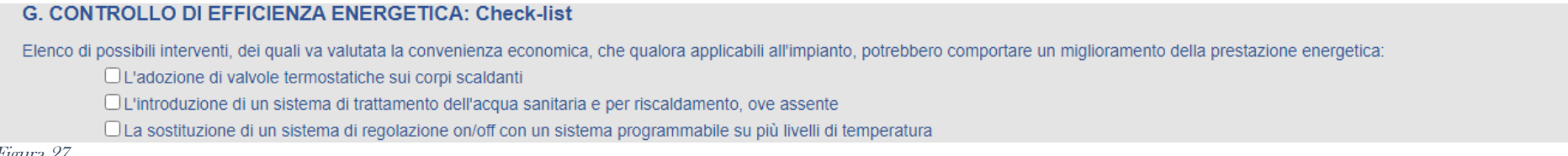

<span id="page-25-2"></span>Figura 27

Nella decima sezione l'operatore ha a disposizione gli spazi per riportare eventuali osservazioni, raccomandazioni e prescrizioni rilevate (vedi

[Figura 28\)](#page-26-0).

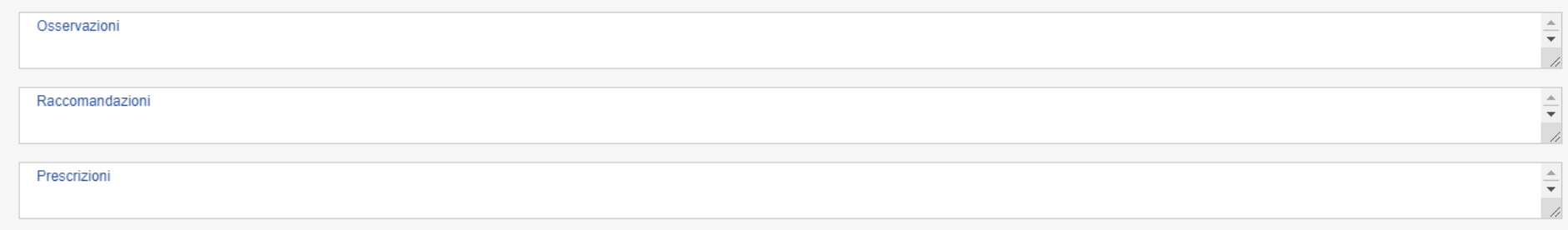

## <span id="page-26-0"></span>Figura 28

Nell'undicesima ed ultima sezione sono riportati gli estremi dell'operatore, va data risposta alla domanda se l'impianto può funzionare,

sempre avvalendosi del menu a tendina, inserire il cognome e nome del tecnico che ha compilato il rapporto e indicare la data della prossima

manutenzione (vedi [Figura 29\)](#page-26-1).

Al termine della compilazione di tutte le sezioni sarà visualizzato il riepilogo dei dati inseriti cliccando il tasto ANTEPRIMA (vedi [Figura 29\)](#page-26-1).

<span id="page-26-1"></span>![](_page_26_Picture_53.jpeg)

Il sistema proporrà il riepilogo dei dati e se vi è la necessità di effettuare modifiche è possibile farlo cliccando il tasto MODIFICA o se invece va tutto bene possiamo confermare l'inserimento del Rapporto di Controllo Tecnico con il tasto CONFERMA (vedi [Figura 30\)](#page-27-0). Vi è inoltre la possibilità di annullare l'inserimento del rapporto di controllo tecnico con il tasto ANNULLA.

<span id="page-27-0"></span>![](_page_27_Picture_80.jpeg)

In caso positivo l'utente potrà salvare in formato pdf o stampare la ricevuta di inserimento e trasmissione del Rapporto di Controllo Tecnico

e di Efficienza Energetica cliccando il tasto SALVA/STAMPA RICEVUTA (vedi

![](_page_27_Picture_81.jpeg)

rapporto compilato cliccando sul pulsante SALVA/STAMPA RAPPORTO (vedi [Figura 32\)](#page-29-0).

Al termine dell'inserimento di un RCTEE, se l'operatore intende inserire un nuovo RCTEE basta cliccare il pulsante NUOVO

INSERIMENTO e si potrà procedere all'inserimento di un nuovo Rapporto di Controllo Tecnico (vedi

![](_page_28_Picture_67.jpeg)

Figura 31

Nel caso in cui si inserisce una RCTEE acquistato a distanza (digitale) il sistema consente la stampa del rapporto compilato cliccando sul pulsante SALVA/STAMPA RAPPORTO (vedi [Figura 32](#page-29-0)). Al termine dell'inserimento di un RCTEE acquistato a distanza (digitale), se l'operatore intende inserire un nuovo RCTEE basta cliccare il pulsante NUOVO INSERIMENTO e si potrà procedere all'inserimento di un nuovo Rapporto di Controllo Tecnico (vedi [Figura 32\)](#page-29-0). Nel caso in cui il rapporto sia composto da più generatori/moduli sarà visualizzata una pagina simile alla [Figura 33](#page-29-1) con tanti pulsanti quanti sono i generatori/moduli trasmessi. Cliccando sul pulsante SALVA/STAMPA RAPPORTO PAGINA ... sarà scaricata/stampata la pagina selezionata.

).

<span id="page-29-0"></span>![](_page_29_Figure_0.jpeg)

<span id="page-29-1"></span>Figura 33

Nel caso, invece, l'operazione di inserimento non si concluda positivamente, il sistema visualizzerà l'errore riscontrato durante il salvataggio.

## <span id="page-30-0"></span>ii. Nuovo RCT per Gruppi Termici a combustibile solido

Come per il Rapporto di Controllo Tecnico e di Efficienza Energetica per Gruppi Termici, è sufficiente seguire e compilare i campi presenti nelle schermate che replicano pari pari il Rapporto cartaceo. Nella schermata che propone il sistema (vedi [Figura 8\)](#page-10-3) va scelta la tipologia di impianto "Gruppo Termico a combustibile solido", devono essere indicati il tipo e il numero di codice seriale, infine deve essere inserito il codice impianto che individua appunto l'impianto sul quale è stata effettuata la manutenzione.

Se il codice impianto inserito non è associato alla ditta di manutenzione, cioè significa che l'anno precedente su questo impianto la manutenzione è stata effettuata da un'altra ditta o non è stata effettuata, il sistema richiederà l'inserimento della matricola del generatore di calore (vedi [Figura 34\)](#page-30-1).

#### **INSERIMENTO NUOVO RCT**

SE CI SONO PROBLEMI CON LA REGISTRAZIONE SI CONSIGLIA DI CANCELLARE LA CRONOLOGIA DI GOOGLE CHROME

<span id="page-30-1"></span>![](_page_30_Picture_70.jpeg)

Nel caso la matricola inserita non corrisponda a quella presente nella banca dati, il sistema segnala l'errore ed a quel punto ci sono due possibilità:

- 3) inserire nuovamente la matricola se è stato inserito un numero di matricola sbagliato;
- 4) se invece la matricola inserita è corretta il sistema comunque consente di proseguire (vedi [Figura 35\)](#page-31-0).

#### **INSERIMENTO NUOVO RCT**

SE CI SONO PROBLEMI CON LA REGISTRAZIONE SI CONSIGLIA DI CANCELLARE LA CRONOLOGIA DI GOOGLE CHROME

![](_page_31_Picture_74.jpeg)

<span id="page-31-0"></span>Figura 35

L'operatore, cliccando il pulsante PROSEGUI, visualizzerà la schermata di inserimento di un nuovo Rapporto di Controllo Tecnico e di

Efficienza Energetica.

Nella prima sezione sono già caricati i dati della ditta manutentrice (vedi [Figura 36\)](#page-32-0).

Nella seconda sezione verranno precaricati i campi "serie" e "seriale" che l'operatore ha indicato nella schermata precedente (vedi [Figura 36\)](#page-32-0).

#### **INSERIMENTO NUOVO RCT**

![](_page_32_Picture_40.jpeg)

## <span id="page-32-0"></span>Figura 36

Per la compilazione della terza parte vedi pagina [15.](#page-14-1)

Nella quarta sezione (B. Documentazione tecnica a corredo) bisogna dare una risposta a tutti i campi presenti e per farlo basta selezionare la

risposta dal menu a tendina presente per ogni campo (vedi [Figura 37\)](#page-33-0).

Nella quinta sezione (C. Trattamento dell'acqua) vanno riportati i dati riguardanti il trattamento dell'acqua (vedi [Figura 37\)](#page-33-0).

## B. Documentazione tecnica a corredo

![](_page_33_Picture_39.jpeg)

## C. Trattamento dell'acqua

Durezza dell'acqua

Trattamento in riscaldamento □ Non richiesto □ Assente □ Filtrazione □ Addolcimento □ Condiz.chimico

<span id="page-33-0"></span>Figura 37

Nella sesta sezione (D. Controllo dell'impianto) vanno riportati i controlli effettuati sull'impianto, sempre selezionando il dato dal menu a

tendina presente in ogni campo (vedi [Figura 38\)](#page-34-0).

## D. Controllo dell'impianto

![](_page_34_Picture_33.jpeg)

<span id="page-34-0"></span>Figura 38

Nella settima sezione (E. Controllo e verifica energetica del gruppo termico) vanno caricati i dati tecnici del gruppo termico (vedi [Figura 39](#page-35-0) e

[Figura 40\)](#page-36-0). Se non è conosciuta in modo puntuale la data di installazione del generatore di calore, riportare una data presunta e mettere un flag

sulla casella "spuntare se la data di installazione è presunta".

## E. Controllo e verifica energetica del gruppo termico

![](_page_35_Picture_25.jpeg)

## Fabbricante non presente nella lista  $\Box$

![](_page_35_Picture_26.jpeg)

## Servizi: Climatizzazione invernale □ Produzione ACS □ Cucina □

<span id="page-35-0"></span>![](_page_35_Picture_27.jpeg)

<span id="page-36-0"></span>![](_page_36_Picture_13.jpeg)

#### F. CONTROLLO DI EFFICIENZA ENERGETICA: CONTROLLO DI COMBUSTIONE

![](_page_37_Picture_71.jpeg)

<span id="page-37-0"></span>Figura 41

Nell'ottava sezione (F. Controllo di efficienza energetica: controllo di combustione) deve essere compilata nel caso in cui viene effettuata anche la prova per il rendimento di combustione, inserire i dati rilevati nelle caselle corrispondenti. (Vedi [Figura 41\)](#page-37-0) Per impianti composti da un generatore di calore a biomassa e un generatore di calore alimentato con combustibile diverso dal solido senza l'interposizione di uno scambiatore, vanno caricati anche i dati presenti sul modulo ministeriale utilizzato per il generatore di calore alimentato con combustibile diverso dal solido, cliccando sul pulsante AGGIUNGI GENERATORE; una volta selezionato verranno visualizzati i campi delle sezioni A, B, C, D, E e F riferiti al generatore aggiunto (vedi [Figura 42,](#page-38-0) [Figura 43,](#page-39-0) [Figura 44](#page-40-0) e [Figura 45\)](#page-41-1). Se ricorre la necessità di eliminare il generatore si utilizza il pulsante ELIMINA GENERATORE (vedi [Figura 45\)](#page-41-1).

## A. Dati identificativi (generatore a gas)

**PDR** 

## B. Documentazione tecnica a corredo (generatore a gas)

![](_page_38_Picture_34.jpeg)

## C. Trattamento dell'acqua (generatore a gas)

Durezza dell'acqua

<span id="page-38-0"></span>Trattamento in ACS □ Non richiesto □ Assente □ Filtrazione □ Addolcimento □ Condiz.chimico

## D. Controllo dell'impianto (generatore a gas)

<span id="page-39-0"></span>![](_page_39_Picture_16.jpeg)

<span id="page-40-0"></span>![](_page_40_Picture_18.jpeg)

## F. CONTROLLO DI EFFICIENZA ENERGETICA: CONTROLLO DI COMBUSTIONE (generatore a gas)

![](_page_41_Picture_47.jpeg)

## <span id="page-41-1"></span><span id="page-41-0"></span>Figura 45

Per la compilazione della nona e della decima sezione fare riferimento alla pagina [26.](#page-25-3)

## iii. Cerca

Nella schermata che propone il sistema con il pulsante VISUALIZZA scegliendo l'anno di manutenzione e il numero di RCTEE da visualizzare per pagina verranno elencati in ordine cronologico decrescente tutti i Rapporti di Controllo Tecnico e di Efficienza Energetica trasmessi dalla ditta manutentrice associata all'operatore loggato (vedi [Figura 46\)](#page-42-0). È possibile ricercare i rapporti inseriti in base al comune dell'impianto, al codice impianto, al seriale o in base alla combinazione dei tre criteri di ricerca (vedi [Figura 47\)](#page-42-1) e facendo click sul tasto

CERCA. Per ogni rapporto trasmesso è possibile visualizzare il riepilogo premendo il pulsante APRI, stampare o salvare la ricevuta di

inserimento del rapporto di controllo tecnico con il tasto SALVA/STAMPA e modificare tramite il pulsante MODIFICA (vedi [Figura 47\)](#page-42-1).

![](_page_42_Picture_62.jpeg)

<span id="page-42-0"></span>Figura 46

![](_page_42_Picture_63.jpeg)

<span id="page-42-1"></span>Figura 47

Se il codice seriale è stato acquistato presso uno dei nostri sportelli allora il pulsante APRI farà visualizzare la pagina di riepilogo (vedi [Figura](#page-43-0)  [48](#page-43-0) e [Figura 49\)](#page-44-0) e se sono state apportate modifiche al Rapporto di Controllo Tecnico e di Efficienza Energetica trasmesso, saranno elencate tutte le variazioni effettuate. Da questa pagina, tramite il pulsante MODIFICA PAGINA è possibile accedere alla pagina di modifica del RCT già trasmesso (ved[i Figura 48](#page-43-0) e [Figura 49\)](#page-44-0).

Se il codice seriale è di tipo digitale (es.: 1TI D000000) allora il pulsante APRI farà visualizzare il pdf del Rapporti di Controllo Tecnico e di

Efficienza Energetica.

<span id="page-43-0"></span>![](_page_43_Picture_23.jpeg)

![](_page_44_Picture_48.jpeg)

#### <span id="page-44-0"></span>Figura 49

Tramite il pulsante MODIFICA il sistema aprirà una pagina per apportare le modifiche necessarie, una volta effettuate i cambiamenti, cliccando sul pulsante ANTEPRIMA (vedi [Figura 50\)](#page-44-1) il sistema proporrà il riepilogo dei dati e se vi è la necessità di effettuare ulteriori modifiche è possibile farlo cliccando il tasto MODIFICA o se invece va tutto bene si può confermare la correzione del Rapporto di Controllo Tecnico con il tasto CONFERMA (vedi [Figura 51\)](#page-44-2). Vi è inoltre la possibilità di annullare l'inserimento del rapporto di controllo tecnico con il tasto ANNULLA.

<span id="page-44-2"></span><span id="page-44-1"></span>![](_page_44_Picture_49.jpeg)

![](_page_44_Picture_50.jpeg)

N.B.: le modifiche potranno essere apportate tramite il portale solo per i Rapporti di Controllo Tecnico composti da una sola pagina (pagina 1 di 1) per gli altri dovrà essere richiesta modifica tramite PEC.

<span id="page-45-0"></span>iv. Non inseriti

Nella schermata che propone il sistema vengono elencati tutti i seriali acquistati dal 01/01/2019 e non ancora inseriti nel portale. È possibile effettuare ricerche base al numero della fattura, al tipo di seriale e al numero del seriale (vedi [Figura 52\)](#page-45-1).

<span id="page-45-1"></span>![](_page_45_Picture_40.jpeg)

## <span id="page-46-0"></span>Stampa rapporti

<span id="page-46-1"></span>v. Seriali prepagati digitali

Nella schermata che propone il sistema vengono elencati in ordine cronologico decrescente tutte le fatture di acquisto dei seriali digitali (vedi [Figura 53\)](#page-46-2). In questa schermata potranno essere ricercate le fatture tramite il campo NUMERO FATTURA.

Cliccando sul pulsante APRI, verranno visualizzati tutti i seriali della fattura selezionata.

Nella nuova schermata il sistema propone l'elenco dei seriali (vedi [Figura 54\)](#page-47-0), cliccando sul pulsante STAMPA verrà scaricata automaticamente dal browser il pdf del seriale selezionato contenente due copie del Rapporto di Controllo Tecnico, la prima pagina è la COPIA 1 DA CONSEGNARE ALL'UTENTE, la seconda pagina è la COPIA 2 PER LA DITTA DI MANUTENZIONE, la terza pagina è la legenda per la compilazione del Rapporto di Controllo Tecnico e di Efficienza Energetica.

<span id="page-46-2"></span>![](_page_46_Picture_54.jpeg)

![](_page_47_Picture_17.jpeg)

#### **NUMERO SERIALI: 140**

<span id="page-47-0"></span>![](_page_47_Picture_18.jpeg)

## <span id="page-48-0"></span>Acquisto moduli

## <span id="page-48-1"></span>vi. Acquisto moduli

Nella pagina che propone il sistema devono essere indicate le quantità desiderate per ogni tipo di modulo da acquistare ed il sistema indicherà l'importo totale da versare. È possibile stampare la disposizione di bonifico, precompilata con i dati inserititi, tramite il pulsante STAMPA DISPOZIONE BONIFICO (vedi [Figura 55](#page-49-0)), oppure stampare il bollettino postale, anch'esso precompilato con i dati inseriti, tramite il pulsante STAMPA BOLLETTINO POSTALE (vedi [Figura 55\)](#page-49-0).

Per inviare la copia del pagamento devono essere indicate le quantità desiderate per ogni tipologia di modulo, devono essere accettati i termini d'acquisto e successivamente tramite il pulsante SCEGLI FILE (vedi [Figura 55\)](#page-49-0) deve essere selezionato il file del versamento (i formati accettati sono: .png, .jpeg, e .pdf). Con il pulsante CARICA RICEVUTA (vedi [Figura 55\)](#page-49-0) verrà inviata la richiesta ai nostri uffici e il sistema indicherà se l'invio è andato a buon fine.

In seguito verrà inviata tramite email la fattura proforma con i seriali assegnati che potranno essere scaricati e stampati dal portale (vedi capitolo Stampa rapporti).

Se al momento della richiesta d'acquisto risulta scaduta la visura camerale allora verrà richiesto di inviare una copia aggiornata (vedi [Figura](#page-49-0)  [55\)](#page-49-0) e sarà possibile caricare uno o più file tramite il pulsante SCEGLI FILE (i formati accettati sono .pdf, .jpg, .jpeg, .png) e potranno essere selezionati più file contemporaneamente. Con il pulsante INVIA VISURA (vedi [Figura 55\)](#page-49-0) verrà inviata la copia ai nostri uffici e il sistema indicherà se l'invio è andato a buon fine.

#### **ACQUISTO CODICI SERIALI**

<span id="page-49-0"></span>![](_page_49_Picture_17.jpeg)

## <span id="page-50-0"></span>vii. Richieste acquisto

![](_page_50_Picture_56.jpeg)

Nella pagina che propone il sistema verranno elencate tutte le richieste d'acquisto effettuate e il loro stato di lavorazione (ved[i Figura 56\)](#page-50-1).

## <span id="page-50-1"></span>Figura 56

Se la richiesta non è stata ancora lavorata dai nostri uffici sarà possibile annullarla tramite il pulsante ANNULLA (vedi [Figura 56\)](#page-50-1). Cliccando sul pulsante ANNULLA il sistema proporrà la domanda "SICURO DI VOLER ANNULLARE LA RICHIESTA D'ACQUISTO?", dando la risposta positiva la richiesta non verrà lavorata dai nostri uffici.

Se è stata ricevuta la richiesta l'integrazione dell'istanza d'acquisto allora sarà disponibile il pulsante integra con il quale si potrà inviare il file richiesto (vedi [Figura 57\)](#page-51-0).

<span id="page-51-0"></span>![](_page_51_Picture_14.jpeg)

## Consegna tardiva

<span id="page-52-1"></span><span id="page-52-0"></span>viii. Verifica termini

Tramite la pagina è possibile verificare i termini di consegna degli RCTEE stabiliti dalla legge Regionale n.6 del 12/05/2022. Indicando la data della manutenzione e cliccando sul pulsante VERIFICA (vedi [Figura 58\)](#page-52-3) verranno visualizzate:

- la data limite regolare
- la data limite entro il primo mese
- la data limite entro il secondo mese

#### VERIFICA DEI TERMINI DI CONSEGNA DEGLI RCTEE STABILITI DALLA LEGGE REGIONALE N.6 DEL 12/05/2022

![](_page_52_Picture_79.jpeg)

## <span id="page-52-3"></span><span id="page-52-2"></span>Figura 58

## ix. Calcolo importo

La pagina aiuta il calcolo dell'importo da versare nel caso di consegne tardive dei Rapporti di Controllo Tecnico e di Efficienza Energetica. Dovrà essere indicato, in base alle potenze degli impianti, il quantitativo dei codici seriali da consegnare e verrà visualizzato l'importo totale da versare (vedi [Figura 59\)](#page-53-0).

#### CALCOLO IMPORTO DA VERSARE PER CONSEGNA TARDIVA CODICI SERIALI

![](_page_53_Picture_30.jpeg)

#### Importo da versare compreso Iva

![](_page_53_Picture_31.jpeg)

#### **ESTREMI DI PAGAMENTO:**

<span id="page-53-0"></span>Bollettino postale: C/C n.1040710046 - Intestato a: SOLARE SRL - CAMPOBASSO Bonifico bancario: IBAN IT 49 F076 0103 8000 0104 0710 046 - Intestato a: SOLARE SRL - CAMPOBASSO

## <span id="page-54-0"></span>Comunicazioni

<span id="page-54-1"></span>x. Nuova

Nella schermata che propone il sistema deve essere scelto il "tipo di comunicazione" (vedi [Figura 60\)](#page-54-2), cliccando sul pulsante INVIA si aprirà una nuova pagina nella quale va digitato il codice impianto al quale si riferisce la comunicazione (vedi [Figura 61\)](#page-54-3) e cliccare sul pulsante

CERCA.

![](_page_54_Picture_80.jpeg)

<span id="page-54-3"></span>Figura 61

<span id="page-54-2"></span>Figura 60

Dopo aver cliccato sul pulsante CERCA dovranno essere inseriti cognome, nome (campi obbligatori) e codice fiscale dell'utente per il quale si invia la comunicazione (vedi [Figura 62\)](#page-55-0). Se il codice impianto ha ricevuto una manutenzione (a partire dal 2019) dalla ditta che sta effettuando la comunicazione, allora saranno precaricati i dati comunicati tramite il portale, cioè l'indirizzo dell'impianto e il nominativo del precedente responsabile dell'impianto (vedi [Figura 62\)](#page-55-0).

#### INVIO COMUNICAZIONE DI CAMBIO RESPONSABILE

![](_page_55_Picture_27.jpeg)

<span id="page-55-0"></span>Figura 62

Per caricare il/i file della comunicazione si dovrà cliccare sul pulsante SCEGLI FILE (i formati accettati sono .pdf, .jpg, .jpeg, .png) e

potranno essere selezionati più file contemporaneamente.

![](_page_56_Picture_80.jpeg)

#### <span id="page-56-1"></span>Figura 63

Una volta scelto/i il/i file si potrà scegliere se caricare un altro o altri file, cliccando su SCEGLI FILE, oppure si potrà cliccare su CARICA COMUNICAZIONE per inviare la comunicazione (vedi [Figura 63\)](#page-56-1).

#### **INVIO COMUNICAZIONI**

![](_page_56_Picture_4.jpeg)

## <span id="page-56-2"></span><span id="page-56-0"></span>Figura 64

Se non ci sono stati problemi con l'invio del/dei file verrà visualizzato il messaggio come nella [Figura 64.](#page-56-2)

xi. Trasmesse

Nella schermata che propone il sistema (vedi [Figura 65\)](#page-57-0) vengono elencati in ordine cronologico decrescente tutte le comunicazioni inviate e i relativi stati di lavorazione. Le comunicazioni inviate possono essere ricercate tramite codice impianto, cognome o nome dell'utente. Finché lo stato delle comunicazioni non è "lavorata", tramite il pulsante APRI DOCUMENTI, potranno essere consultati i documenti inviati (vedi

[Figura 65\)](#page-57-0). Nel caso in cui è necessaria l'integrazione della comunicazione, allora questa sarà stata richiesta dai nostri uffici tramite email e nel rigo corrispondente dell'elenco verrà visualizzato il pulsante INTEGRA per inviarla. Le comunicazioni inviate, non ancora lavorate, possono essere annullate tramite il pulsante ANNULLA. Cliccando sul pulsante ANNULLA il sistema proporrà la domanda "SICURO DI VOLER ANNULLARE LA COMUNICAZIONE TRASMESSA?", dando la risposta positiva la comunicazione non verrà lavorata dai nostri uffici.

![](_page_57_Picture_68.jpeg)

#### <span id="page-57-0"></span>Figura 65

Cliccando sul pulsante INTEGRA saranno visualizzati i dati precedentemente comunicati. In base alla richiesta di integrazione ricevuta dovranno essere indicati i dati corretti o si dovrà tramettere il/i file necessario/i, (i formati accettati sono .pdf, .jpg, .jpeg, .png), anche in questo caso potranno essere selezionati più file contemporaneamente (vedi [Figura 66\)](#page-58-0).

## INVIO INTEGRAZIONE COMUNICAZIONE DI CAMBIO RESPONSABILE

![](_page_58_Picture_29.jpeg)

## <span id="page-58-0"></span>Figura 66

Se è/sono stato/i scelto/i il/i file si potrà scegliere se caricare un altro o altri file, cliccando su SCEGLI FILE, oppure si potrà cliccare su

CARICA COMUNICAZIONE per inviare l'integrazione (vedi [Figura 67\)](#page-59-1).

![](_page_59_Picture_20.jpeg)

<span id="page-59-1"></span><span id="page-59-0"></span>Figura 67

xii. Ricevute

Nella schermata che propone il sistema (vedi [Figura 68\)](#page-60-0) vengono elencati in ordine cronologico decrescente tutte le comunicazioni ricevute.

Le comunicazioni ricevute possono essere ricercate tramite il codice impianto al quale è associato il seriale che è stato corretto.

<span id="page-60-0"></span>![](_page_60_Picture_31.jpeg)

Impianti

## <span id="page-61-1"></span><span id="page-61-0"></span>xiii. Ricerca codice impianto

Nella schermata che propone il sistema è possibile ricercare un codice impianto tramite i campi obbligatori cognome, nome, comune,

indirizzo e matricola, mentre il numero civico è un campo opzionale (vedi [Figura 69\)](#page-61-3) facendo click sul tasto CERCA.

![](_page_61_Picture_77.jpeg)

<span id="page-61-3"></span>Figura 69

Nel caso la matricola inserita non corrisponda esattamente a quella presente nella banca dati, verrà visualizzato il messaggio "Il numero di matricola è incompleto. Dai dati forniti si presume che il codice impianto è quello indicato nei risultati", mentre se dai dati inseriti non viene trovato nessun codice associabile allora verrà visualizzato il messaggio "Codice impianto non trovato!".

<span id="page-61-2"></span>xiv. Richiesta codice impianto

La voce del menu aprirà una pagina dalla quale si potrà compilare il form per inoltrare la richiesta (vedi [Figura](#page-64-0) 70). I campi che contengono il carattere asterisco (\*) sono obbligatori.

Nella Prima sezione "Tipologia Intervento" selezionare in quale condizione ci si trova al momento della richiesta del codice:

- Nuova Installazione: se l'impianto termico è installato in un edificio di nuova costruzione oppure in un edificio o porzione di edificio esistente ma antecedentemente privo di impianto termico;

- Ristrutturazione: se sull'impianto termico esistente sono state eseguite modifiche sostanziali sia dei sistemi di produzione che di distribuzione di emissione del calore (è necessario indicare la data esatta dell'installazione del generatore. Qualora l'impianto è una trasformazione da impianto termico centralizzato a impianto termico individuale, indicarlo nelle Note);
- Sostituzione Generatore: se sull' impianto esistente è stata eseguita la rimozione del vecchio generatore e l'installazione di un altro nuovo, di potenza termica non superiore di più del 10% della potenza del generatore sostituito (è necessario indicare la data esatta della sostituzione del generatore. Indicare nelle note il generatore rimosso);
- Impianto Esistente: se l'impianto è esistente ma privo di documentazione riconducibile al codice impianto (è necessario indicare l'anno di attivazione dell'impianto);

Nella sezione "Indirizzo impianto" vanno indicate le informazioni riguardanti l'ubicazione dell'impianto termico. Nel campo "Tipo indirizzo" è necessario indicare il Qualificatore di toponimo, cioè l'elemento che descrive il tipo di strada negli indirizzi, ad es. "via" nell'indirizzo via Roma 56 mentre nel campo "Indirizzo" bisogna indicare solo il nome della strada.

Nella sezione "Dati Generatore", in base al tipo Generatore scelto sarà possibile scegliere le varie tipologie di combustibile ed a seconda della scelta effettuata si potrà inserire il PDR (per impianti alimentati a gas di rete) oppure il POD (per impianti con altri tipi di alimentazione). Nel campo "Numero Generatori" indicare la quantità dei generatori di cui è composto l'impianto e riportare le matricole dei vari generatori. Nella sezione Responsabile impianto è possibile scegliere:

- Persona Fisica: quando l'impianto è/deve essere associato ad un utente con nome cognome e codice fiscale;
- Persona Giuridica: quando l'impianto è/deve essere associato ad una ditta/società avente Ragione sociale e partita Iva/Codice fiscale. Per quanto riguarda la sottosezione Residenza/Sede Legale, alla domanda: "*Stesso indirizzo dell'impianto?*" è possibile scegliere:
- SI: se l'indirizzo di residenza/sede legale del responsabile è lo stesso dell'ubicazione dell'impianto termico;

- NO: se il responsabile dell'impianto risiede ad un altro indirizzo. In questo caso sarà necessario indicare la residenza/sede legale del responsabile.

Nella sezione Dati Proprietario, alla domanda: il "Responsabile è anche proprietario?" è possibile scegliere;

- SI: se il proprietario coincide con il responsabile dell'impianto;
- NO: se il proprietario è una figura diversa da quella del responsabile. In tal caso come per il responsabile si dovranno indicare tutte le informazioni richieste dal form.

L'ultima sezione è quella dei Dati Extra nella quale è possibile in maniera facoltativa inserire ulteriori informazioni che possono essere utili alla ricerca del codice corretto dell'impianto.

![](_page_64_Picture_53.jpeg)

![](_page_64_Picture_54.jpeg)

#### **Dati Generatore**

![](_page_64_Picture_55.jpeg)

## Responsabile impianto

Tipologia: Persona Fisica □ Persona Giuridica □

## Residenza/Sede Legale

Stesso indirizzo dell'impianto? SI  $\Box$  NO  $\Box$ 

## Dati Proprietario

il Responsabile è anche proprietario? SI $\Box$  NO  $\Box$ 

#### **Dati Extra**

<span id="page-64-0"></span>![](_page_64_Picture_56.jpeg)

<span id="page-65-0"></span>xv. Elenco codici richiesti

La voce del menù aprirà una pagina dove si potranno vedere e cercare tutte le richieste codici inviate (vedi [Figura 71\)](#page-65-1). Inoltre è possibile annullare la singola richiesta con il pulsante "X", fin quando la stessa permane nello stato "In Lavorazione". Per rivedere i dettagli della richiesta codice è possibile aprire la relativa scheda tramite il pulsante "Apri".

Una volta che la richiesta è stata evasa, riceverete una notifica nella pagina principale riportante il codice impianto lavorato.

<span id="page-65-1"></span>![](_page_65_Picture_38.jpeg)

Profilo

<span id="page-66-1"></span><span id="page-66-0"></span>xvi. Visualizza

Nella pagina relativa al "profilo" (vedi [Figura 72\)](#page-66-2) vengono riepilogati i dati di registrazione dell'operatore. Da questa schermata è possibile accedere alla modifica della password (accessibile anche dal menù laterale) e alla richiesta di modifica dei dati di registrazione (vedi [Figura](#page-66-2)  [72\)](#page-66-2). La richiesta di modifica dei dati di registrazione sarà effettiva dopo la validazione da parte dell'ufficio (ved[i Figura 73\)](#page-67-0).

<span id="page-66-2"></span>![](_page_66_Picture_47.jpeg)

#### **AGGIORNA DATI**

<span id="page-67-0"></span>![](_page_67_Picture_16.jpeg)

# <span id="page-68-0"></span>xvii. Cambio password

Nella pagina di Modifica Password l'operatore inserisce la password attuale e sceglie la nuova password che ricordiamo deve avere una

lunghezza maggiore o uguale ad 8 caratteri di cui almeno uno maiuscolo, uno numerico e un carattere speciale (vedi [Figura 74\)](#page-68-1).

#### **CAMBIO PASSWORD**

<span id="page-68-1"></span>![](_page_68_Picture_33.jpeg)